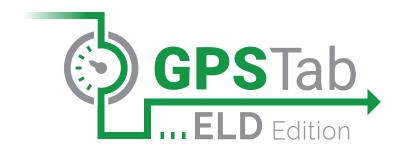

# MANUALIOS

Per FMCSA rules, this guide must be kept in the vehicle at all times

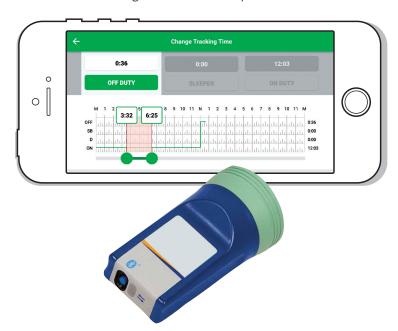

#### WEST COAST OFFICE

1 World Trade Center, Ste. 2360 Long Beach, CA 90831

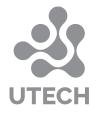

#### MIDWEST OFFICE

2900 S. 21st Avenue Broadview, IL 60155

## DOWNLOAD GPSTAB ELD **APPLICATION**

Search for "GPSTab" in the Apple App store. (picture 1)

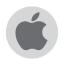

**INSTALL** 

to download the app. (picture 2)

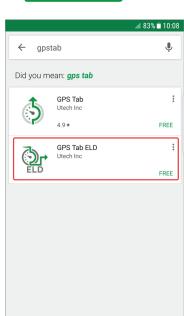

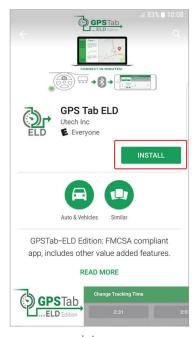

picture 1

picture 3

picture 2

Login to application using your email and password. (picture 3) If you don't have GPSTab ELD account, please contact your fleet manager.

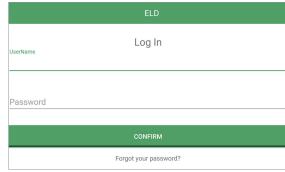

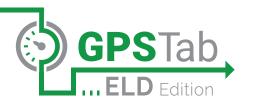

Select the vehicle from the list. (picture 4) If your vehicle number doesn't show up, please contact your fleet manager.

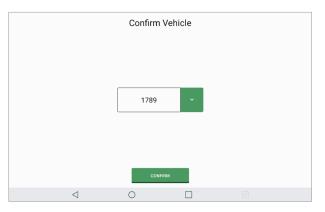

picture 4

Your cellular device will connect to ELD plug automatically. The status will be shown on top of the main screen. (picture 5)

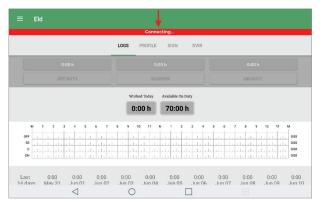

picture 5

The status line can be shown in 2 ways:

The device is trying to connect

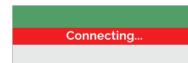

The device cannot connect

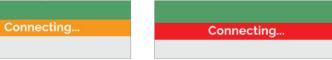

When the device is connected the status line will not be shown.

# INSTALL GPSTAB ELD IN YOUR VEHICLE

- Make sure the engine of your vehicle is off. If the engine is on, please turn it off and turn the key to the off position before connecting ELD device.
- Locate the diagnostic port inside your vehicle's cabin. Diagnostic port is typically located in one of the following places:
  - a Under the left side of the dashboard
  - **b** Under the steering wheel
  - C Near the driver's left kick panel
  - **d** Under the driver's seat

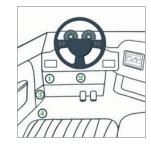

Attach the GPSTab ELD plug to the diagnostic port of the vehicle. Twist the base of GPSTab ELD until it locks into place.

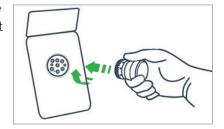

- 4. Once plugged in, the device will start syncing with the ECM and the GPSTab ELD application on cellular device. The GPSTab ELD device has LED lights to simply indicate its status to the driver.
  - Device **Not Plugged** into the truck's diagnostic port.
  - Blinking Green
    The Adapter is waiting for the App to connect.
  - Slowly Blinking Green
    The App is Connected and the
    Adapter is Receiving ECM data.

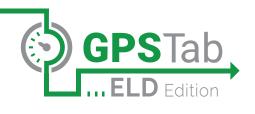

### USING GPSTAB ELD ON ROAD

Once you have connected your mobile device to the GPSTab ELD, your driving time will be automatically recorded.

When your vehicle begins moving at a speed of 5 mph or more, your duty status will automatically be set to Driving. (picture 6)

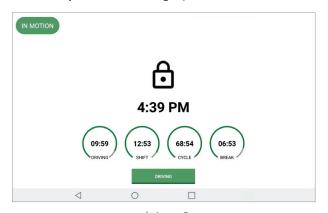

picture 6

At 0 mph the vehicle is considered to be Idle. When Idle, you can change your duty status by tapping and selecting one of the alternate duty status. (picture 7)

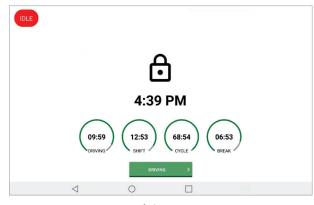

picture 7

# USING GPSTAB ELD ON ROAD (CONTINUED)

If the vehicle remains **Idle** for 5 min, a pop-up window will appear asking if you would like to change your duty status. If no selection is made within 60 seconds, duty status will change automatically to "On Duty". (picture 8)

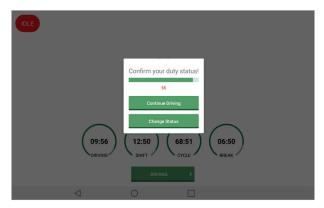

picture 8

When not driving, main window is in the foreground. (picture 9)

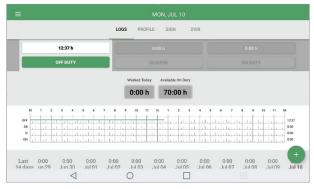

picture 9

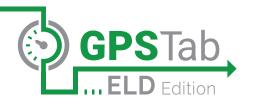

#### Changes in status are made from the main screen.

a change the status, OFF DUTY, SLEEPING, ON DUTY. (picture 10)

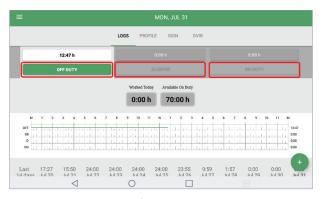

picture 10

Fill out the location field and put remarks, such as "Pre-trip inspection" or "coffee break" (If leave the location field empty, it will be set automatically). (picture 11)

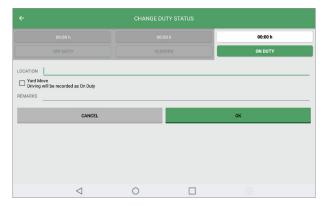

picture 11

# USING GPSTAB ELD ON ROAD (CONTINUED)

If you need to add corrections to your e- log, you can insert missing status by tapping + or edit existing one by tapping (picture 12)

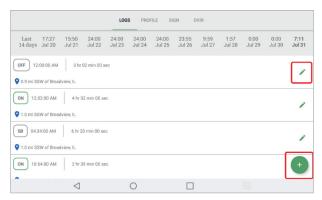

picture 12

Choose the status you want to change to and set the time frame. (picture 13)

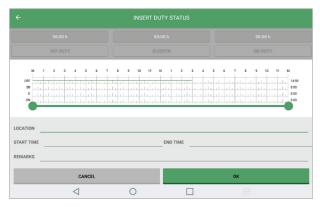

picture 13

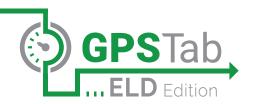

You can drag the boarder dots (picture 14), or set the time using the popup window. (picture 15)

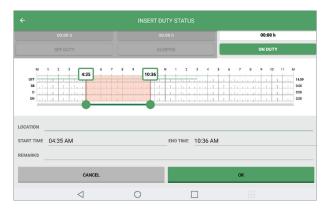

picture 14

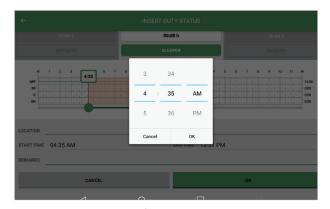

picture 15

- a check your profile, (picture 16)
- **b** sign your e-log, (picture 17)

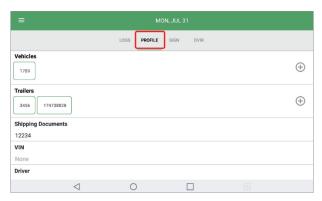

picture 16

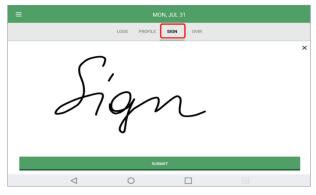

picture 17

c make a DVIR inspection (picture 18)

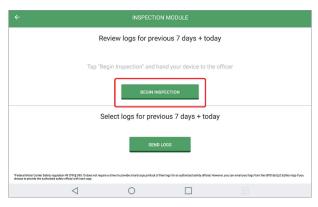

picture 18

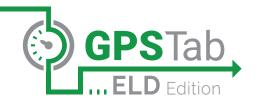

## OFFICER INSPECTION

It's easy to provide an officer with your driving log information.

Tap menu icon on the top left corner, or swipe from left side of your device to the right side and Select "Inspection Module". (picture 19)

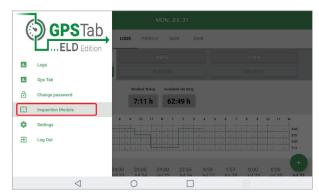

picture 19

Tap "Begin Inspection" and hand your device to the officer (picture 20) or tap "Send Logs" to send the report through email. (picture 21)

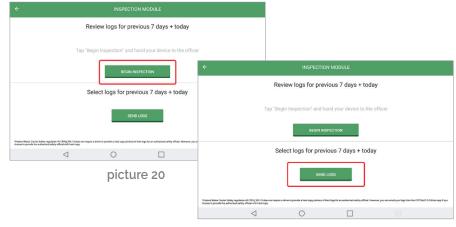

## OFFICER INSPECTION

#### (CONTINUED)

The application will generate the report for the officer. (picture 22)

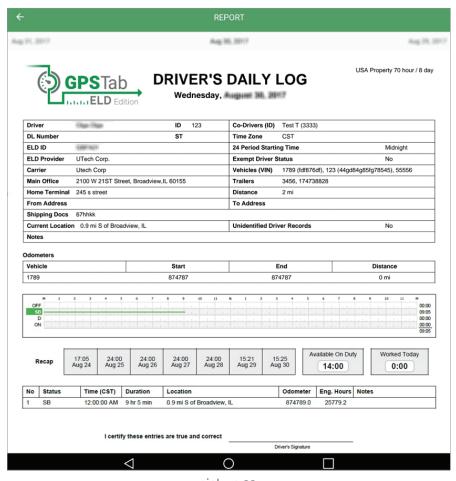

picture 22

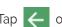

on the top left corner to exit DOT inspection

'Federal Motor Carrier Safety regulation 49 CFR § 395.15 does not require a driver to provide a hard copy printout of their logs for an authorized safety official. However, you can email your logs from the GPSTab ELD Edition App if you choose to provide the authorized safety official with hard copy.

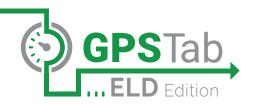

### SETTINGS

To change sound settings or visibility of violations notes please choose settings from side menu.

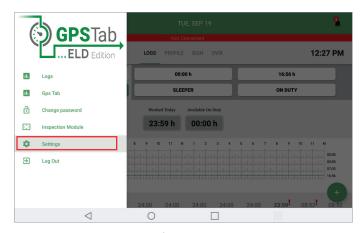

picture 23

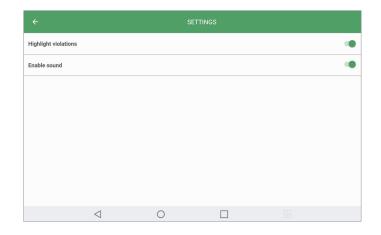

## ELD MALFUNCTION MANUAL

#### § 395.22 Motor Carrier Responsibilities

A motor carrier must ensure that its drivers possess onboard a commercial motor vehicle and ELD information packet containing the following items:

An instruction sheet for the driver describing ELD malfunction reporting requirements and recordkeeping procedures during ELD malfunctions.

The following instructions are in accordance with the guidelines set forth in § 395.34

# How does the driver know if GPSTab ELD is malfunctioning?

The GPSTab ELD device has LED lights to **simply indicate its status** to the driver.

#### **DURING INSTALLATION**

- Device **Not Plugged** into the truck's diagnostic port.
- Blinking Green
  The Adapter is waiting for the App to connect.

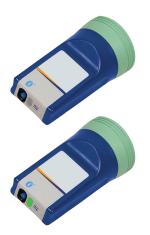

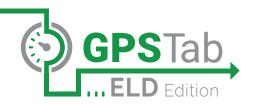

#### **DURING ELD OPERATION**

This applies when the Adapter is recording data.

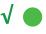

#### **Slowly Blinking Green**

The App is **Connected** and the Adapter is **Receiving** ECM data.

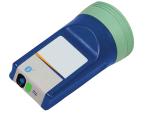

- Device **Not Plugged** into the truck's diagnostic port.
- Blinking Green
  The Adapter is waiting for the App to connect.

# ELD MALFUNCTION MANUAL (CONTINUED)

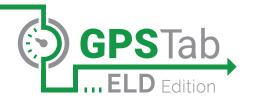

GPSTab ELD will monitor and report malfunction data based on section 4.6 ELD's Self-Monitoring of Required Functions table 4:

- P "Power compliance" malfunction
- E "Engine synchronization compliance" malfunction
- T "Timing compliance" malfunction
- L "Positioning compliance" malfunction
- R "Data recording compliance" malfunction
- S "Data transfer compliance" malfunction
- O "Other" ELD detected malfunction

# What does the driver need to do if the ELD is malfunctioning?

- Contact UTECH support immediately after discovering a malfunction at **888-228-4460** or **support@utechcorp.com** to troubleshoot the issue.
- Provide written notice to your fleet management within 24 hours of malfunction discovery.
- (3) Keep a paper log for that day and until ELD is repaired or replaced.

# What does the fleet need to do if the ELD is malfunctioning?

- A motor carrier must take action to correct the malfunction of the ELD within 8 days of discovery of the malfunction or a driver's notification to the motor carrier, whichever occurs first.
- Upon notification by fleet manager, UTECH will send a new device.
- If a motor carrier needs a time extension, they must notify the FMCSA Division Administrator for the State of the motor carrier's principal place of business within 5 days after a driver notifies the motor carrier according to the guidelines set forth in § 395.34 (2).

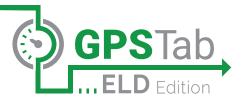

# MANUAL

#### WEST COAST OFFICE

1 World Trade Center, Ste. 2360 Long Beach, CA 90831

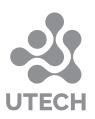

#### MIDWEST OFFICE

2900 S. 21st Avenue Broadview, IL 60155